## **How to Register for Training in GA ATLAS**

**1. Login into GA ATLAS using your login credentials (user ID and password).** 

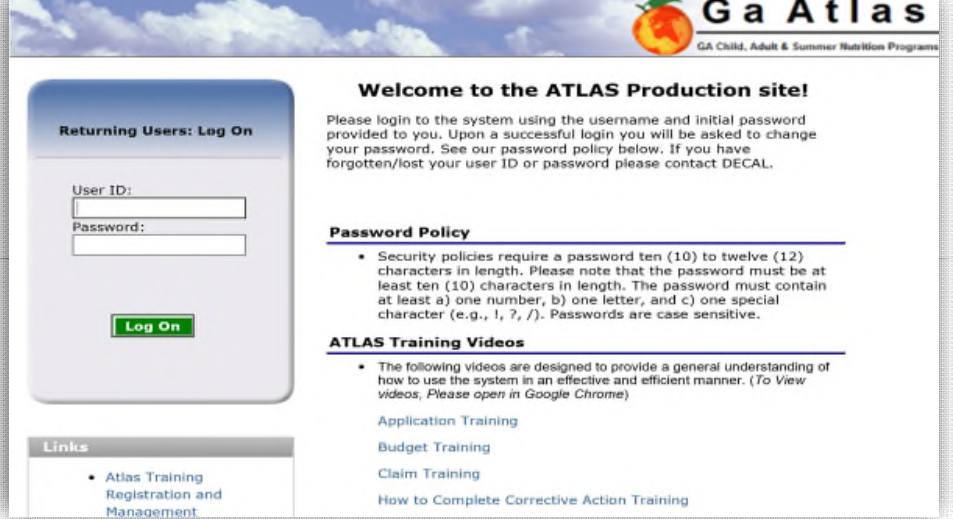

**2. Select "My Account" from the blue menu bar.** 

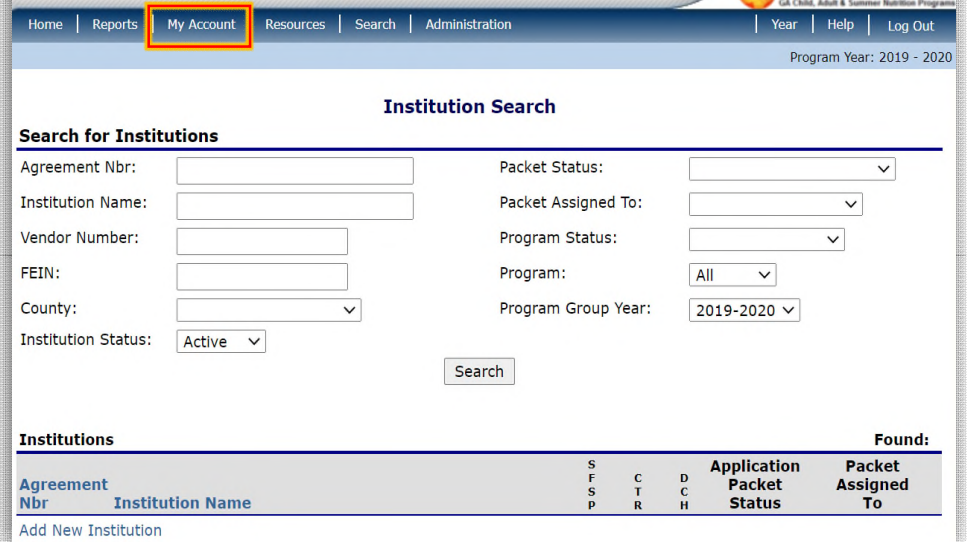

Ga Atlas

## **How to Register for Training in GA ATLAS**

**3. Select "My Training" from the blue highlighted link.** 

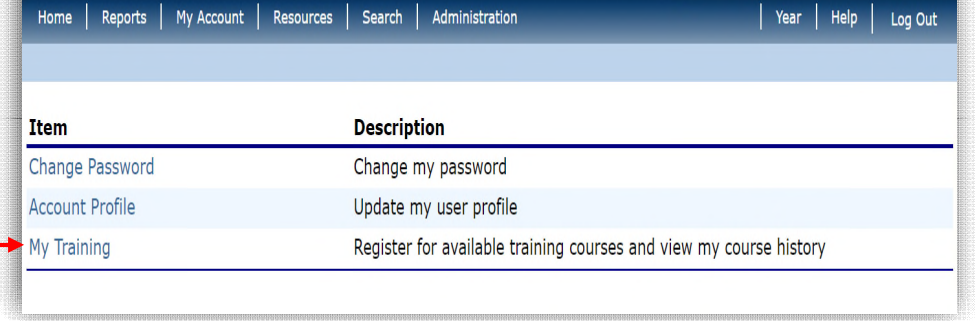

Ga Atlas GA Child, Adult & Summer Nutrition P

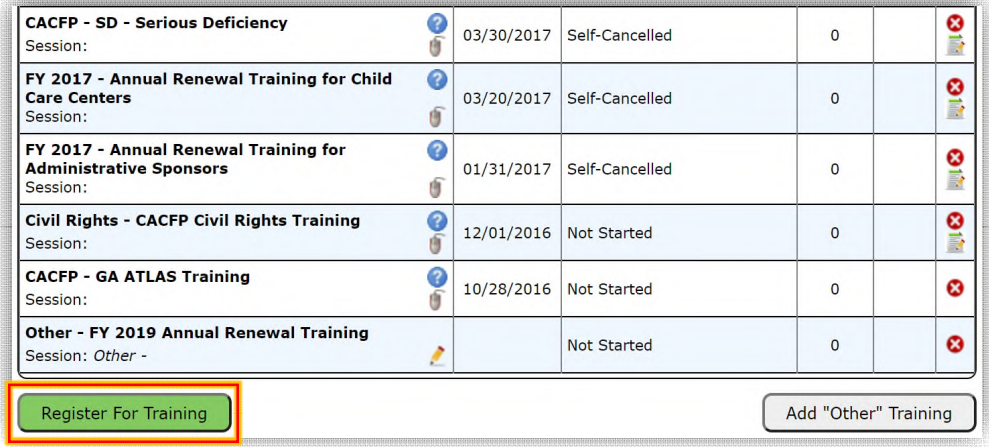

**4. Select the green radio button "Register for Training."** 

## **How to Register for Training in GA ATLAS**

**5. From the** *Course List***, screen, select the desired training session.** 

**6. From the** *Session* 

**the green radio button "Enroll."** 

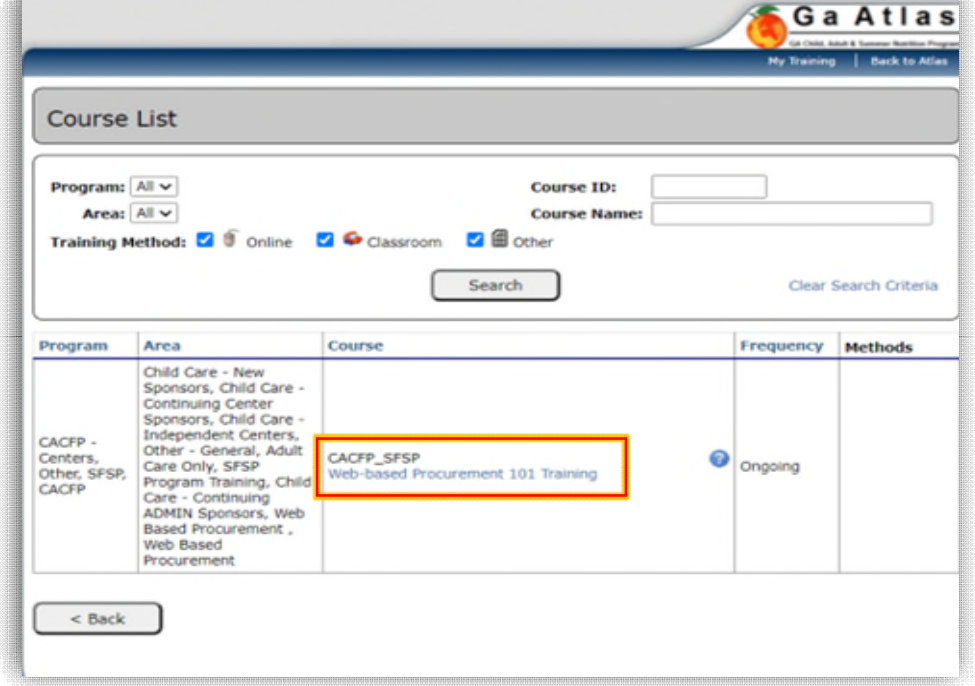

- **Session Details** *Details* **screen, select CACFP** Target Audience: Annual Renewal Training Course: FY 2021 - Annual Renewal Training REQUIRED FY 2021 Annual CACFP Training Number of Credits: 0 Course meets USDA Professional Standards Requirements? N/A Dates: 5/21/2020-5/21/2021 Session: FY21ARTIND - Annual Training for<br>Independent Centers<br>Method: The PowerPoint/Questions Time: not specified Fee: \$0.00 Registration closes: 5/23/2020 **Session Credits: 0.00**  $<$  Back Enroll
- 

Ga Atla